#### **Государственная информационная система «Типовое облачное решение по автоматизации контрольной (надзорной) деятельности» (ГИС ТОР КНД)**

### **Руководство пользователя по взаимодействию со службой технической поддержки ГИС ТОР КНД через мессенджер Телеграмм**

На 8 листах

2022 год

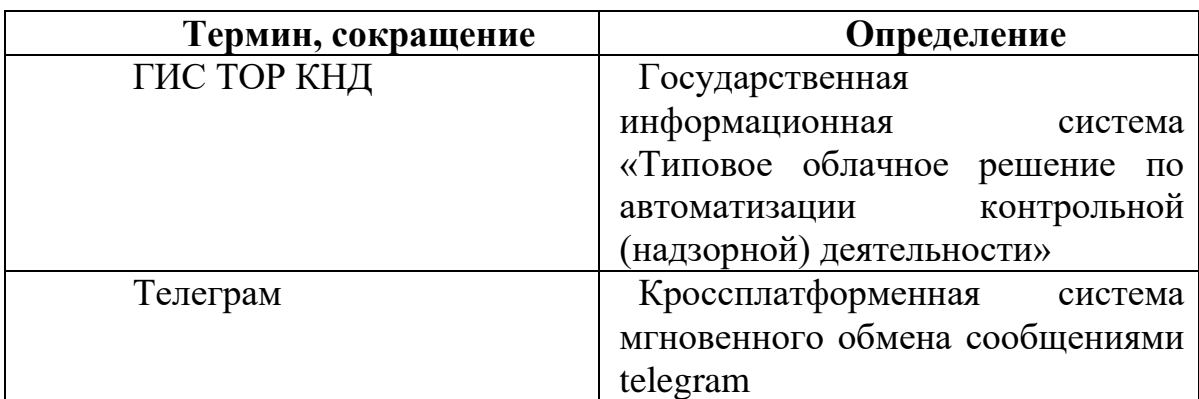

# **Перечень терминов и сокращений**

#### **1.1 Подключение**

Для взаимодействия со службой технической поддержки ГИС ТОР КНД через мессенджер Телеграм пользователю необходимо выполнить следующие действия:

 Найти в поисковой строке Телеграм бота СТП ГИС ТОР КНД по названию «STP\_GIS\_TOR\_KND\_BOT»:

 Выбрать в результате поиска бот СТП ГИС ТОР КНД, нажав на строку со значением «STP\_GIS\_TOR\_KND\_BOT»:

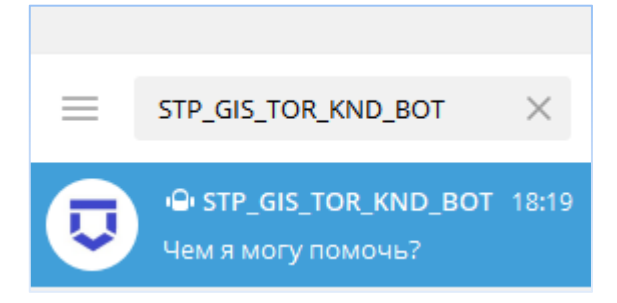

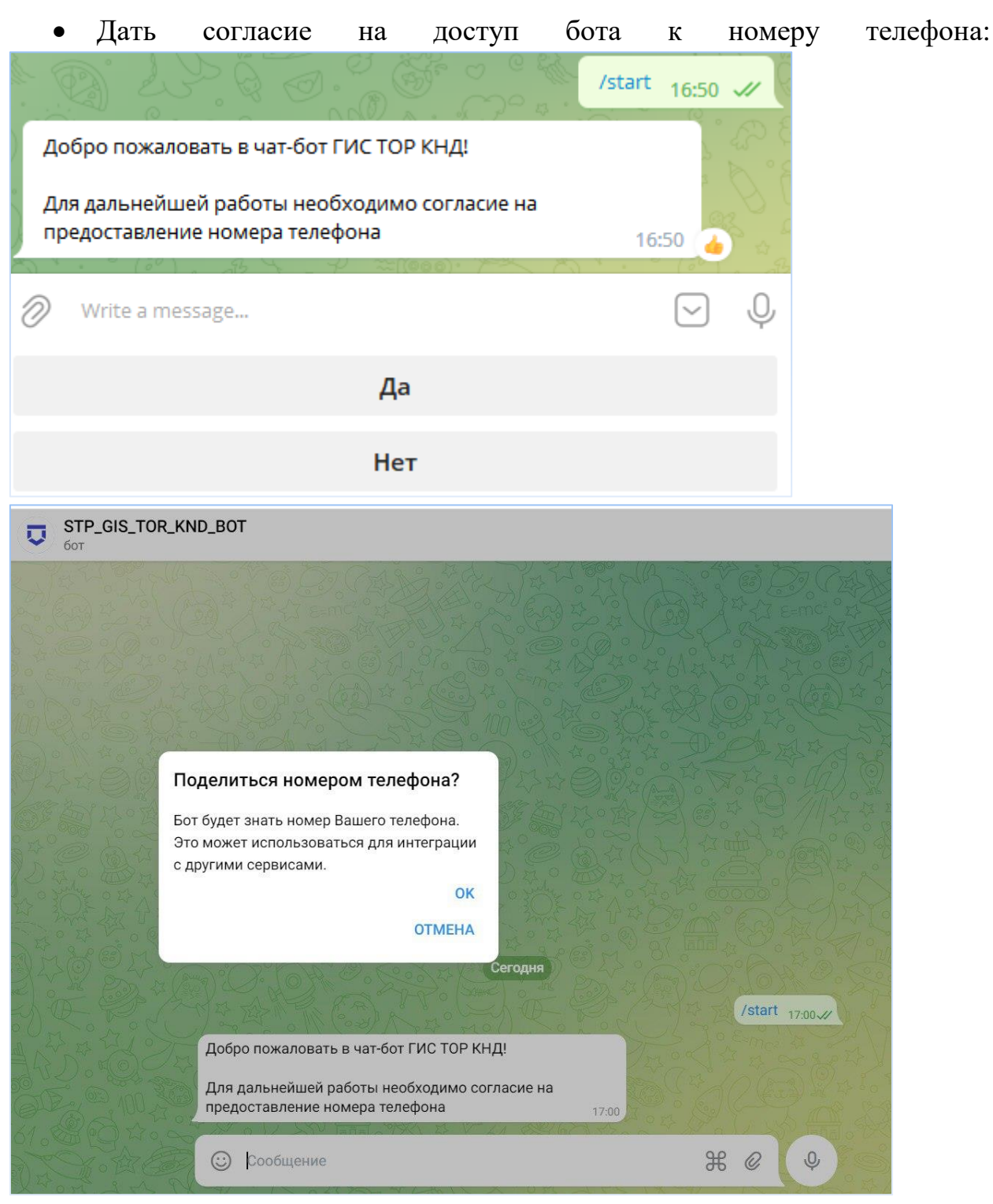

 Если номер не распознан, можете обратиться в службу технической поддержки по адресу kndsupport@voskhod.ru для привязки номера телефона к учетной записи в ситуационном центре.

 Либо можете войти по логину от учетной записи в ситуационном центре:

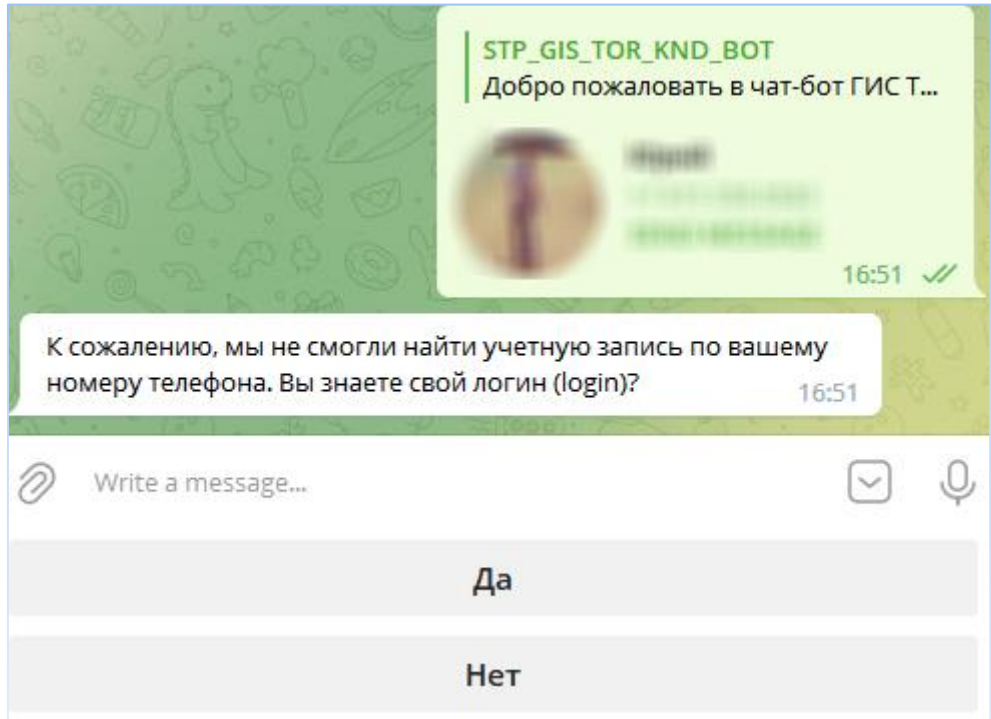

При наличии учетной записи в ситуационном центре нажать «*Да*» - система предложит ввести логин (login) и при распознании логина вышлет на почту код подтверждения, который необходимо ввести в чате с ботом.

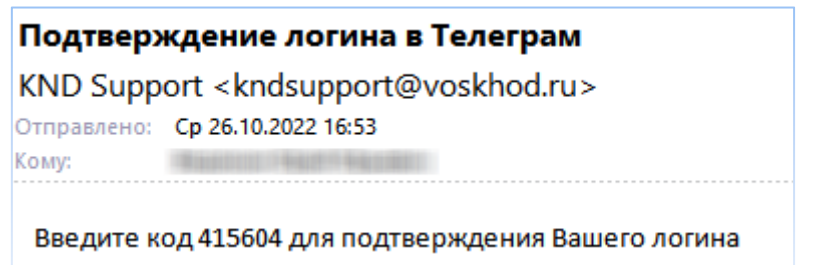

Если логин не будет распознан, дальнейшая работа будет как с незарегистрированным пользователем (бот запомнит по номеру телефона):

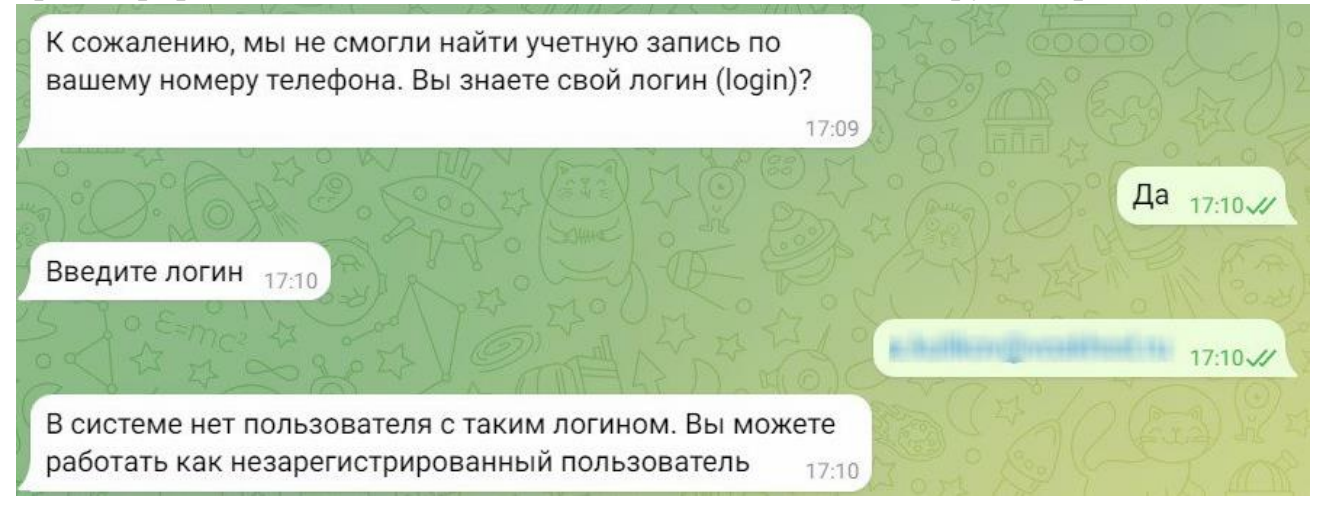

 Для начала работы с ботом после подключения нажать *«Запустить» / «Start»*:

**START** 

#### **1.2 Диалоги с ботом**

В боте доступны следующие операции:

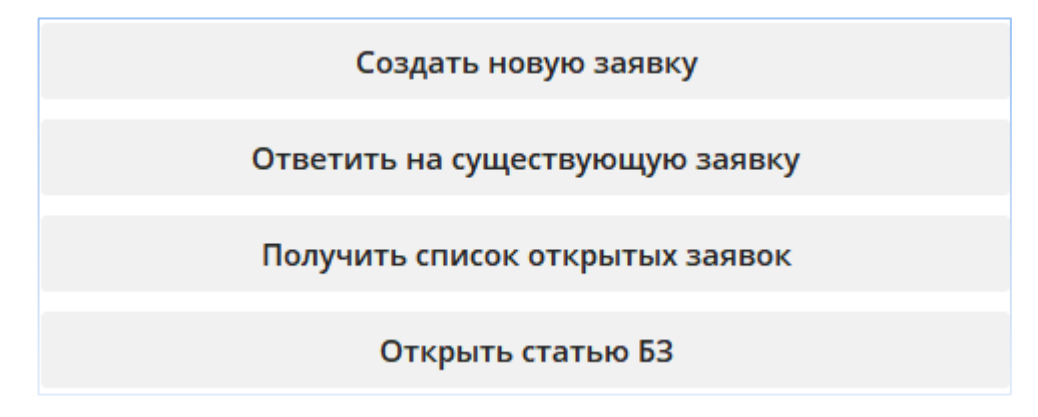

 Для создания новой заявки нажать «*Создать новую заявку*», при необходимости прикрепить файл и отправить сообщение:

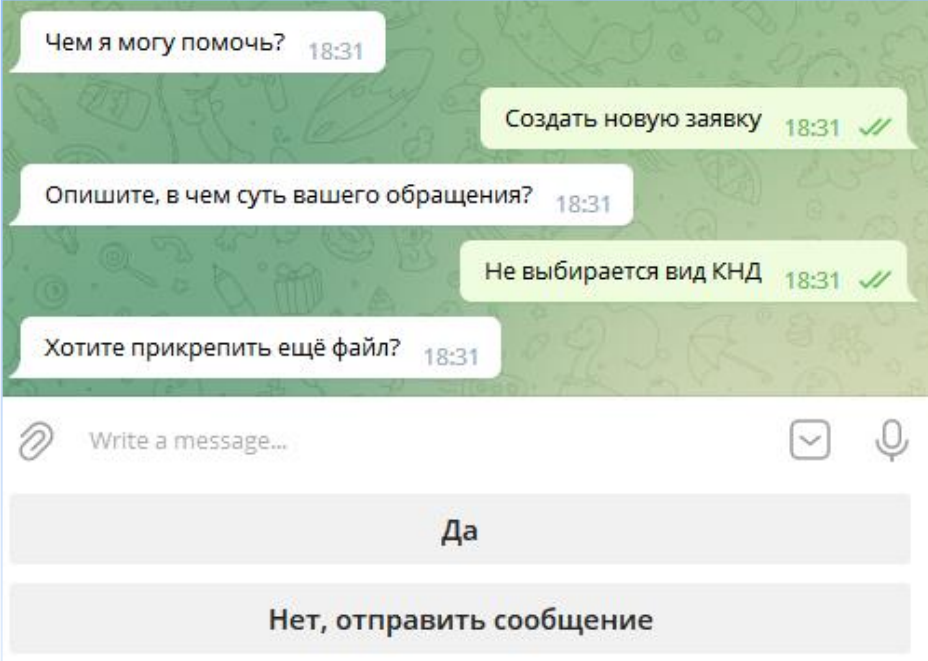

Бот проинформирует о новой заявке – можно выбрать, получать ли уведомления. Пример уведомления по заявке:

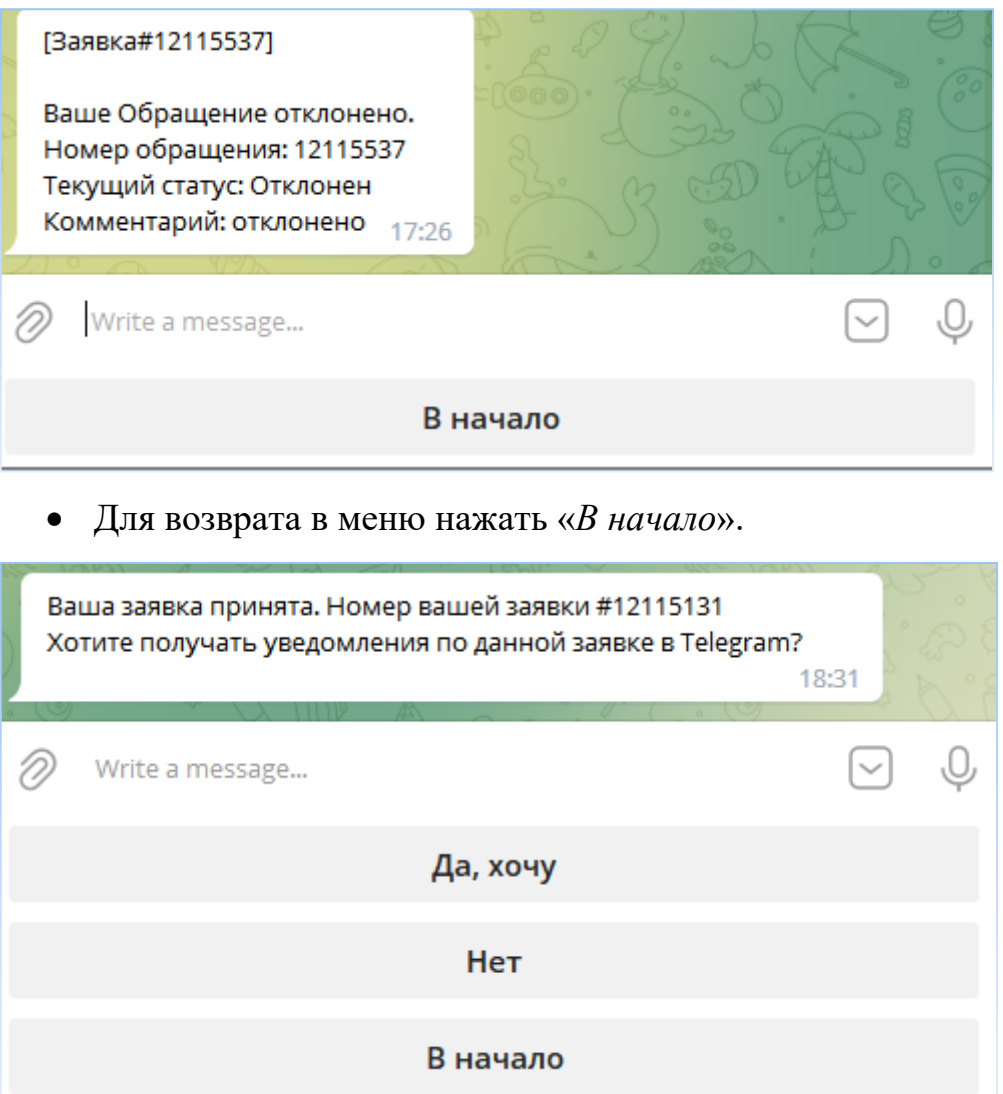

 Для работы с существующими заявками (добавить заметку) выбрать «*Ответить на существующую заявку*», далее ввести ее номер или ответить «*Нет*» на вопрос «*Вы знаете номер заявки?*», выбрать заявку из списка и добавить заметку (также при необходимости прикрепить файл).

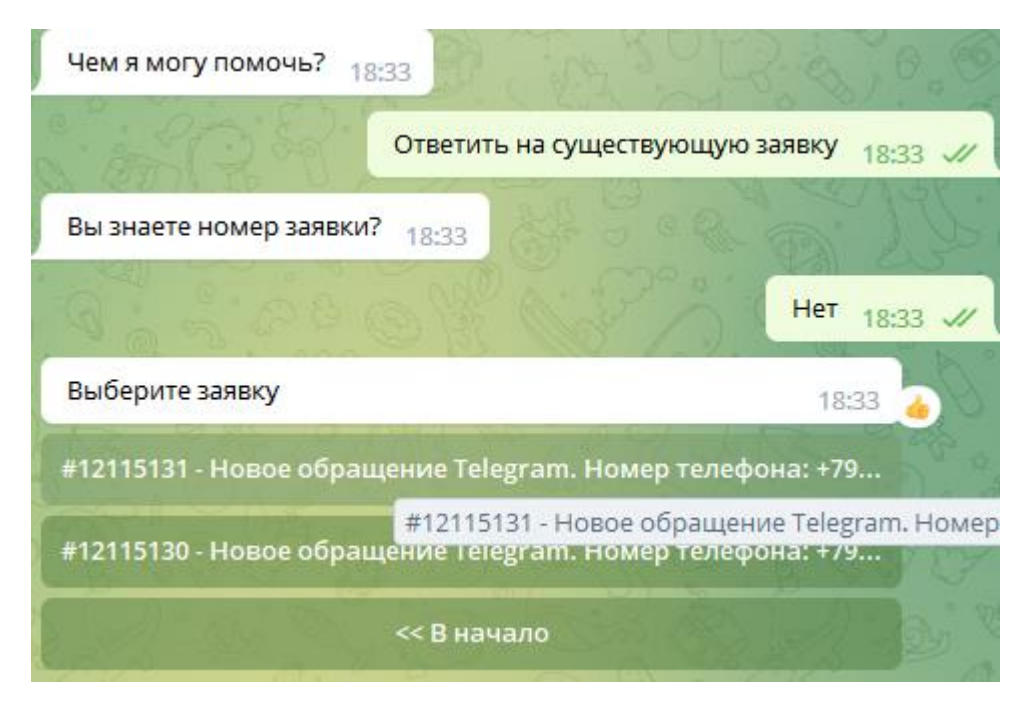

Выберите заявку и добавьте сообщение:

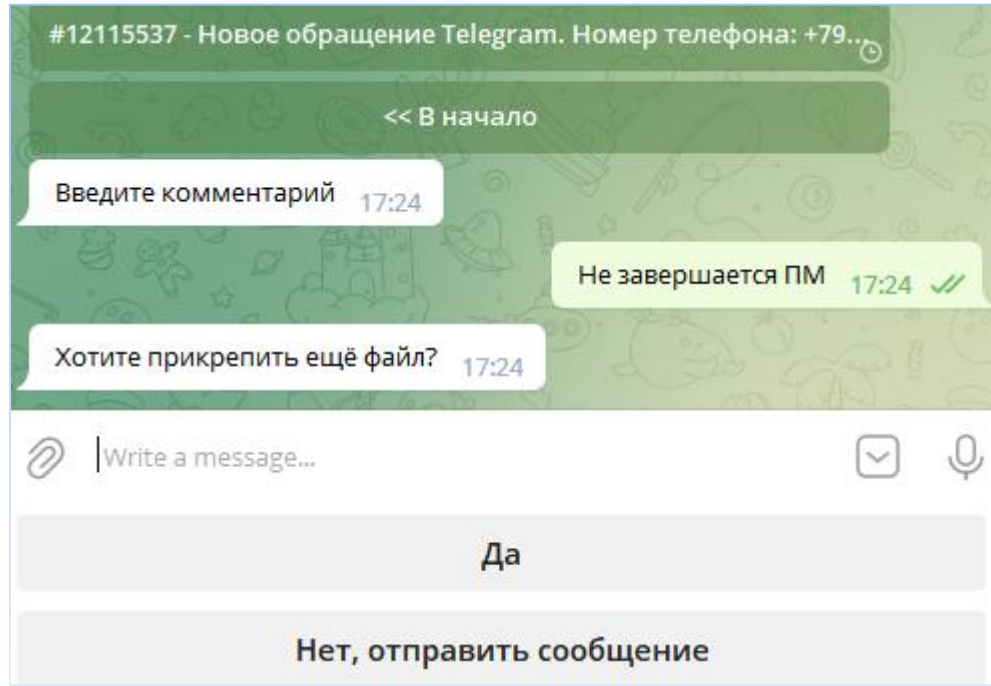

Пункт меню «*Получить список открытых заявок*» выводит созданные

Вами открытые заявки:

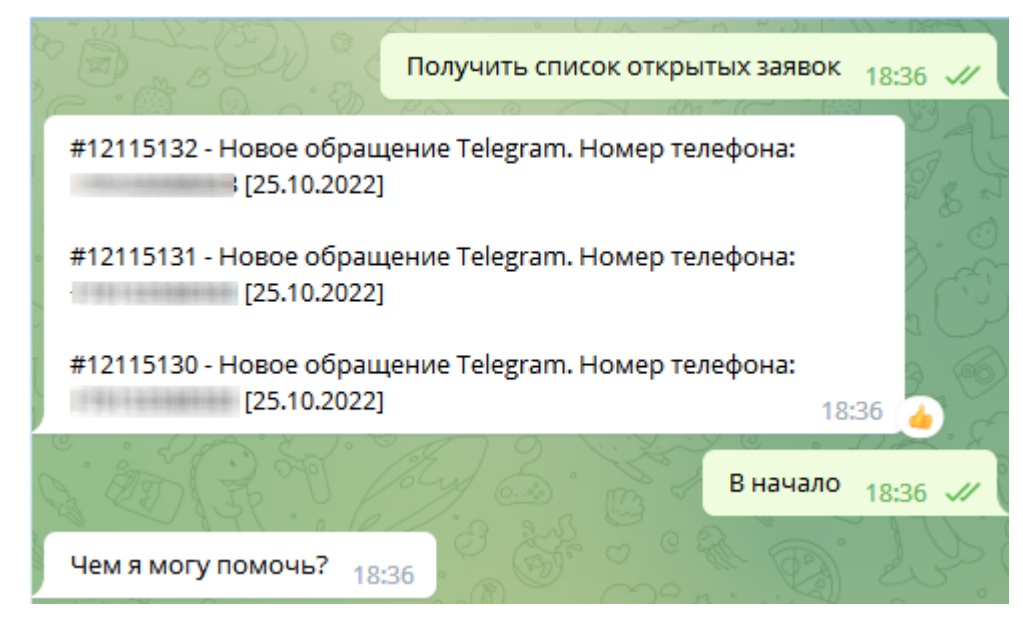

Пункт меню «*Открыть статью БЗ*» дает доступ к выбору статьи из

Базы Знаний (БЗ) ситуационного центра:

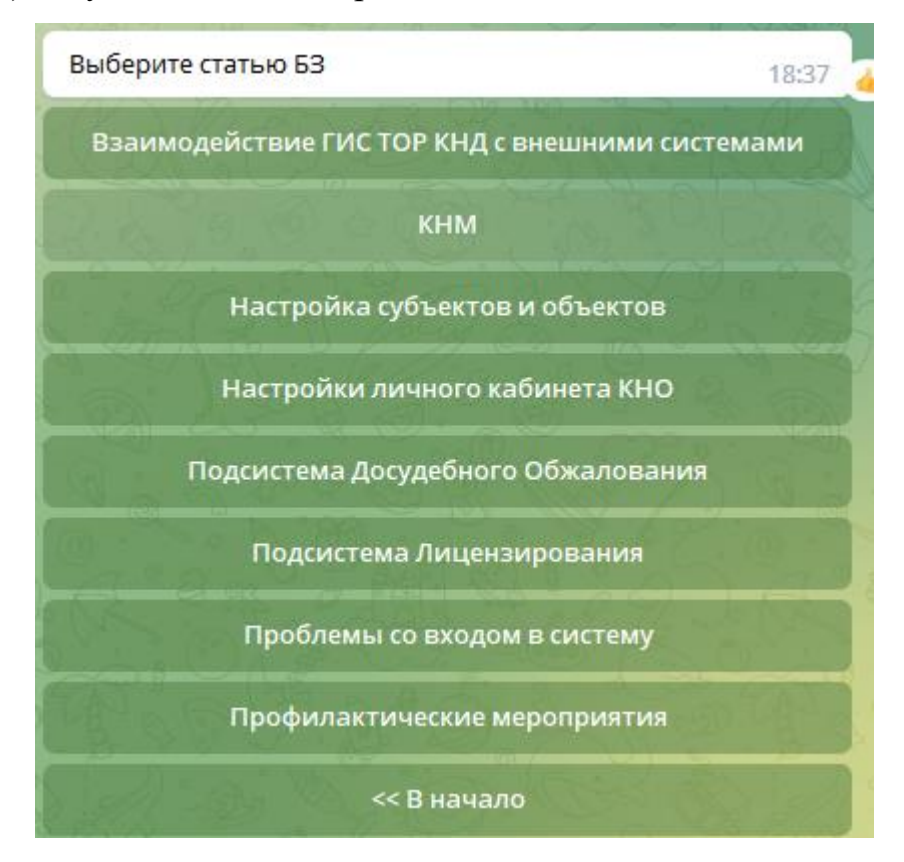

Выйти из БЗ в главное меню можно нажатием кнопки «*В начало*»:

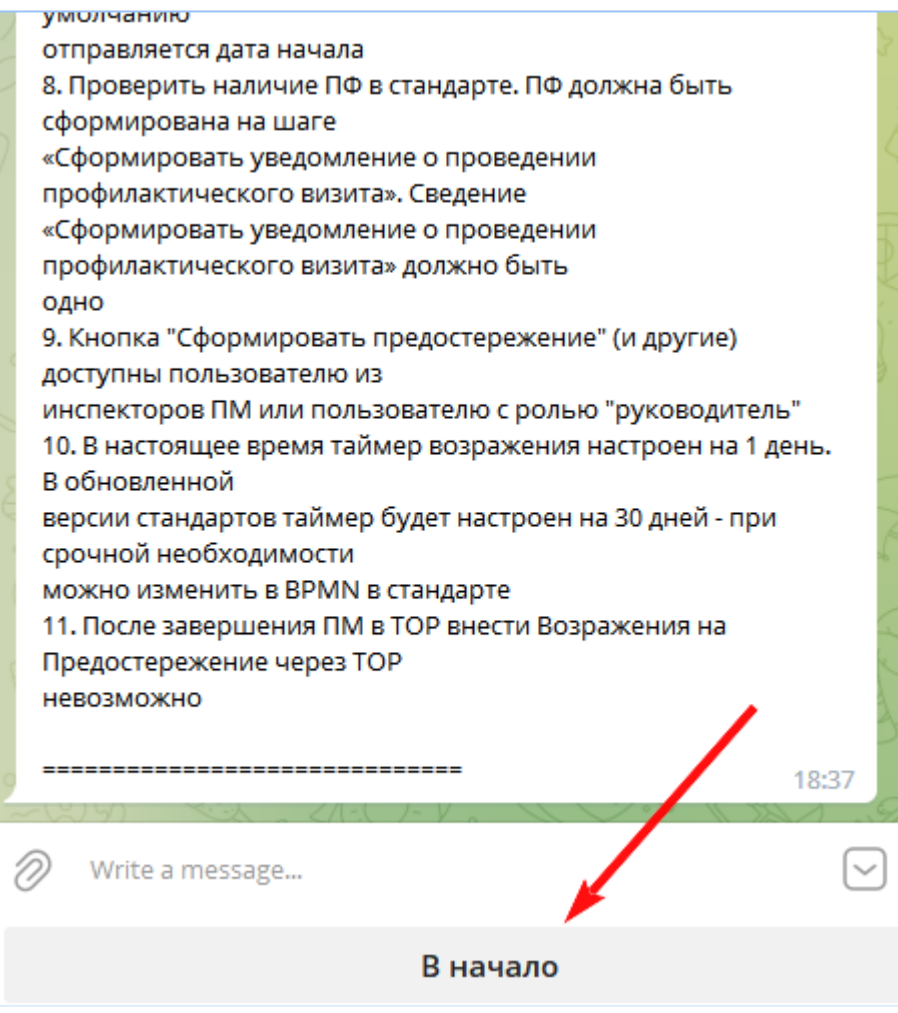

## **1.3 Отмена подписки**

Пользователь может приостановить коммуникацию в Телеграм с ботом СТП ГИС ТОР КНД.

Для этого необходимо выполнить следующие действия:

- Открыть в Телеграм чат с ботом СТП ГИС ТОР КНД
- Нажать на имя бота:

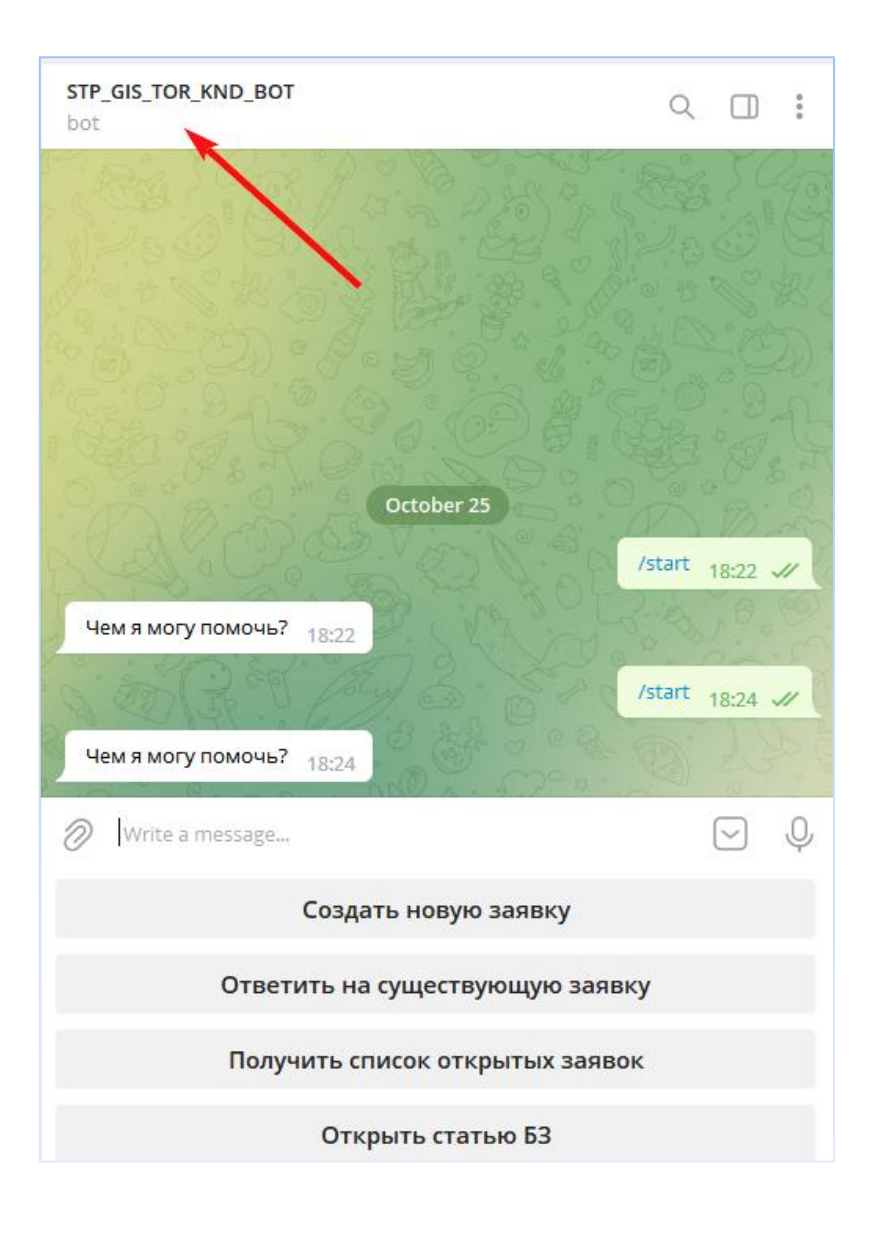

 В открывшемся окне выбрать действие *«Остановить и блокировать»/ «Stop and Block bot»*

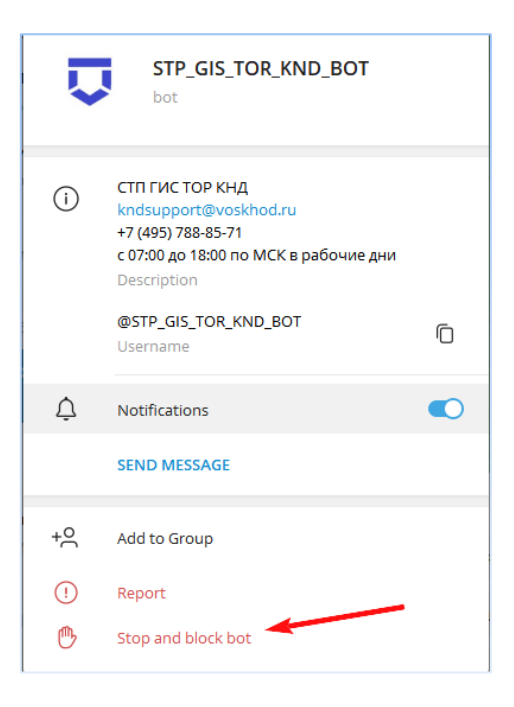